GE Healthcare

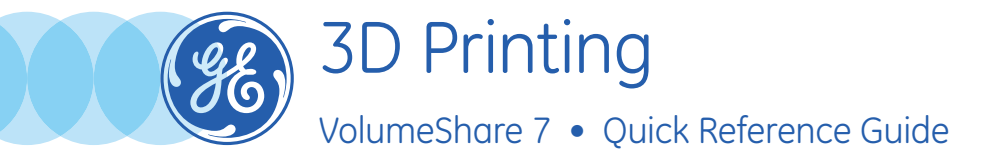

3D printing is a Volume Viewer functionality enabling the user to export a segmented volume into an STL format compatible with 3D printers.

## **1.** Load exam

In *Volume Viewer* (Reformat/Volume Rendering/VV General Review/… )

## **2.** Create VR

**• Display** a *Volume Rendering (VR)* in one of the viewports. (Click on view type and select VR from the list)

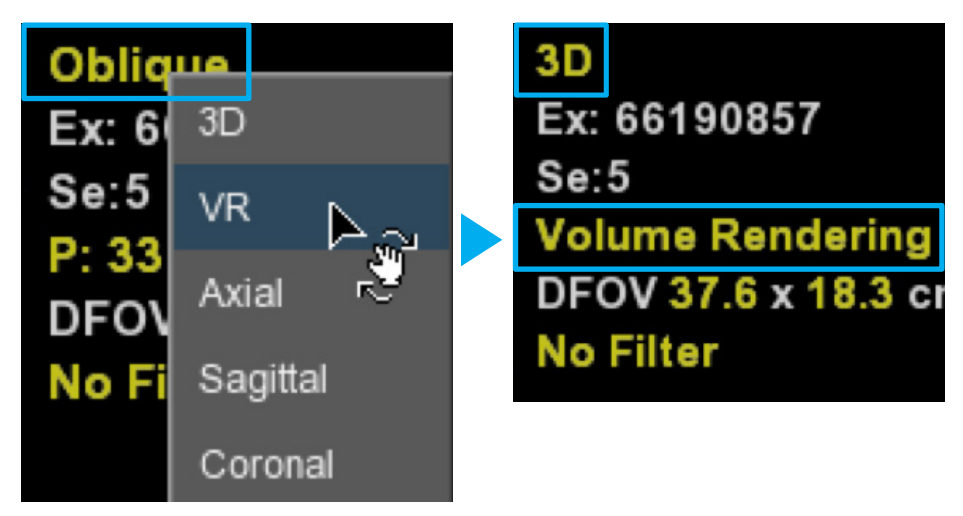

**•** *Segment* the VR:

Use the *segmentation tools* to make sure only pixels you wish to export are present in the viewport. (Sometimes some pixels are not displayed but are still present in the volume. Ex: skin)

Use the Threshold, Remove Object, Advanced Processing tools from the Segmentation toolbar.

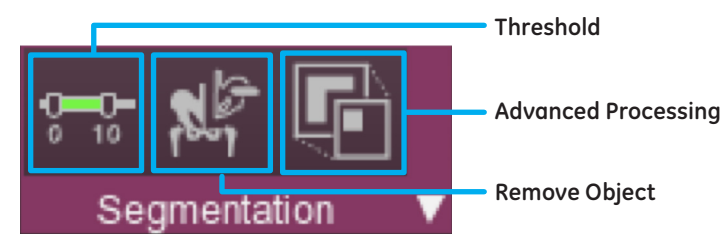

• *VR Settings tools* can also be used to edit the VR if needed. (Refer to the Volume Viewer user guide for more information)

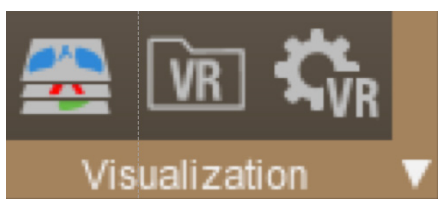

**Note:** *The volume does not have to be a VR to be exported in STL, as long as it has been segmented (3D, segmented axial/ coronal/sag,...)*

## **3.** Export VR

• Select the *STL Export icon* from the Export tool menu.

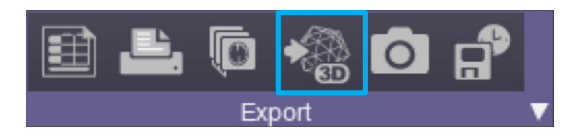

• Click on *segmented volume* to export.

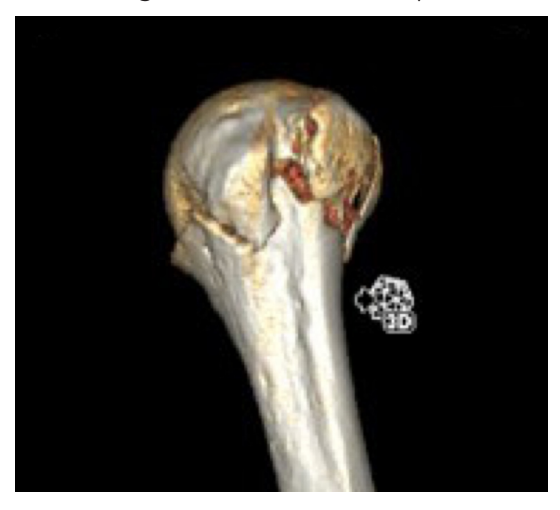

The created STL model will be displayed in a new window.

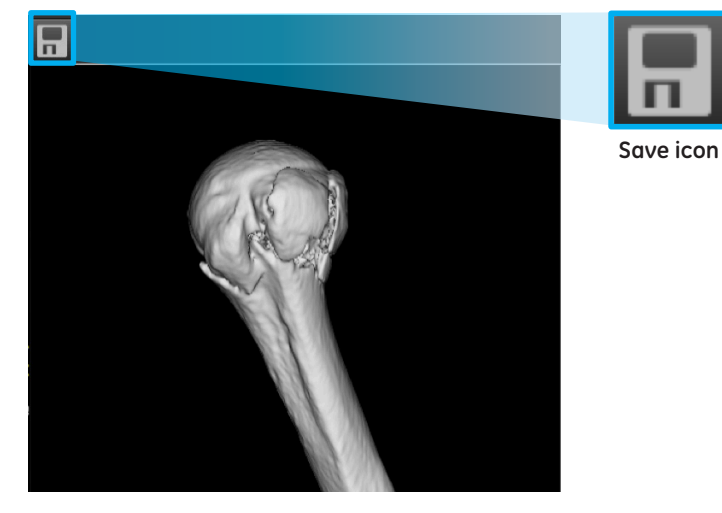

- Click and drag to rotate and *check* the *model***.**
- Insert a USB stick into a USB port and use the *Save* icon to save the model to the *USB* stick.

**Note:** *VR colors are not exported. Print colors, materials and scalability are based on the specifications of the 3D printer.*

**WARNING!** To assure an efficient and safe use of Volume Viewer Apps, it is essential for you to read the User Guides and the Customer Release Notes before attempting to start. The entire documentation is available on your system. Make certain that your documentation is readily available at all times. You shall under no circumstances use Volume Viewer Apps if the documentation is not available. If you need help, please contact the Online Center.

GE, and the GE Monogram are trademarks of General Electric Company.